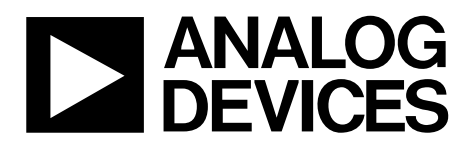

# EVAL-AD5686RSDZ User Guide UG-725

One Technology Way • P.O. Box 9106 • Norwood, MA 02062-9106, U.S.A. • Tel: 781.329.4700 • Fax: 781.461.3113 • www.analog.com

### **Evaluating the [AD5686R](http://www.analog.com/AD5686R?doc=EVAL-AD5686RSDZ_UG-725.pdf) 16-Bit, Quad Channel, Voltage Output DAC**

#### <span id="page-0-1"></span>**FEATURES**

**Full featured evaluation board for the [AD5686R](http://www.analog.com/AD5686R?doc=EVAL-AD5686RSDZ_UG-725.pdf) On-board references Various link options PC control in conjunction with the Analog Devices, Inc., SDP** 

#### <span id="page-0-2"></span>**EVALUATION KIT CONTENTS**

**[EVAL-AD5686RSDZ b](http://www.analog.com/EVAL-AD5686R?doc=EVAL-AD5686RSDZ_UG-725.pdf)oard** 

#### <span id="page-0-3"></span>**HARDWARE REQUIRED**

**[EVAL-SDP-CB1Z \(SDP-B\)](http://www.analog.com/sdp-b?doc=EVAL-AD5686RSDZ_UG-725.pdf) board o[r EVAL-SDP-CS1Z \(SDP-S\)](http://www.analog.com/sdp-s?doc=EVAL-AD5686RSDZ_UG-725.pdf) board, must be purchased separately** 

#### <span id="page-0-4"></span>**SOFTWARE REQUIRED**

**[ACE evaluation software a](http://www.analog.com/ACE?doc=EVAL-AD5686RSDZ_UG-725.pdf)vailable for download from the [EVAL-AD5686RSDZ p](http://www.analog.com/EVAL-AD5686R?doc=EVAL-AD5686RSDZ_UG-725.pdf)roduct page** 

#### <span id="page-0-5"></span>**GENERAL DESCRIPTION**

This user guide details the operation of th[e EVAL-](http://www.analog.com/EVAL-AD5686R?doc=EVAL-AD5686RSDZ_UG-725.pdf)[AD5686RSDZ e](http://www.analog.com/EVAL-AD5686R?doc=EVAL-AD5686RSDZ_UG-725.pdf)valuation board for th[e AD5686R](http://www.analog.com/AD5686R?doc=EVAL-AD5686RSDZ_UG-725.pdf) quadchannel, voltage output, digital-to-analog converter (DAC).

The [EVAL-AD5686RSDZ e](http://www.analog.com/EVAL-AD5686R?doc=EVAL-AD5686RSDZ_UG-725.pdf)valuation board is designed to help users quickly prototype [AD5686R c](http://www.analog.com/AD5686R?doc=EVAL-AD5686RSDZ_UG-725.pdf)ircuits and reduce design time. Th[e AD5686R o](http://www.analog.com/AD5686R?doc=EVAL-AD5686RSDZ_UG-725.pdf)perates from a single 2.7 V to 5.5 V supply. Th[e AD5686R](http://www.analog.com/AD5686R?doc=EVAL-AD5686RSDZ_UG-725.pdf) incorporates an internal 2.5 V reference to give an output voltage of 2.5 V or 5 V. The evaluation board also incorporates additional voltage references.

The [EVAL-AD5686RSDZ e](http://www.analog.com/EVAL-AD5686R?doc=EVAL-AD5686RSDZ_UG-725.pdf)valuation board interfaces to the USB port of a PC via a system demonstration platform (SDP) board. The analysis control evaluation [\(ACE\)](http://www.analog.com/ACE?doc=EVAL-AD5686RSDZ_UG-725.pdf) software is available for download from th[e EVAL-AD5686RSDZ p](http://www.analog.com/EVAL-AD5686R?doc=EVAL-AD5686RSDZ_UG-725.pdf)roduct page to use with the evaluation board to allow the user to program th[e AD5686R.](http://www.analog.com/AD5686R?doc=EVAL-AD5686RSDZ_UG-725.pdf) A PMOD connection is also available to allow the connection of microcontrollers to the evaluation board without the SDP board. Note that when a microcontroller is used through the PMOD connection, the SDP board must be disconnected, and the user is unable to operate th[e ACE](http://www.analog.com/ACE?doc=EVAL-AD5686RSDZ_UG-725.pdf) software.

Th[e EVAL-AD5686RSDZ e](http://www.analog.com/EVAL-AD5686R?doc=EVAL-AD5686RSDZ_UG-725.pdf)valuation board is compatible with any Analog Devices SDP board, which can be purchased separately. A typical connection between th[e EVAL-AD5686RSDZ a](http://www.analog.com/EVAL-AD5686R?doc=EVAL-AD5686RSDZ_UG-725.pdf)nd the [EVAL-SDP-CS1Z b](http://www.analog.com/SDP-S?doc=EVAL-AD5686RSDZ_UG-725.pdf)oard [\(SDP-S](http://www.analog.com/sdp-s?doc=EVAL-AD5686RSDZ_UG-725.pdf) controller board) is shown in [Figure 1.](#page-0-0) 

For full details, see th[e AD5686R](http://www.analog.com/AD5686R?doc=EVAL-AD5686RSDZ_UG-725.pdf) data sheet, which must be consulted in conjunction with this user guide when using the evaluation board.

<span id="page-0-0"></span>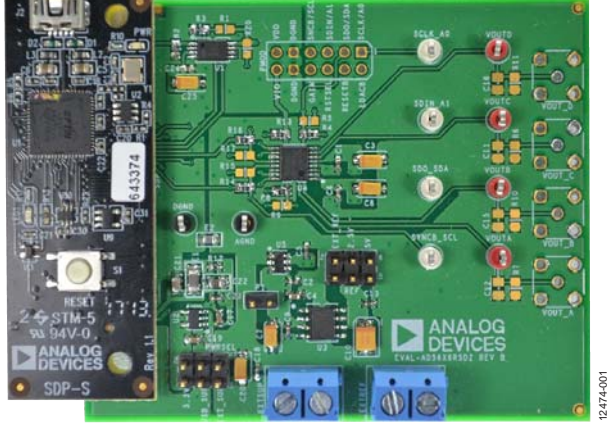

#### <span id="page-0-6"></span>**[EVAL-AD5686RSDZ](http://www.analog.com/EVAL-AD5686R?doc=EVAL-AD5686RSDZ_UG-725.pdf) CONNECTED TO TH[E SDP-S](http://www.analog.com/sdp-s?doc=EVAL-AD5686RSDZ_UG-725.pdf) BOARD**

Figure 1.

# TABLE OF CONTENTS

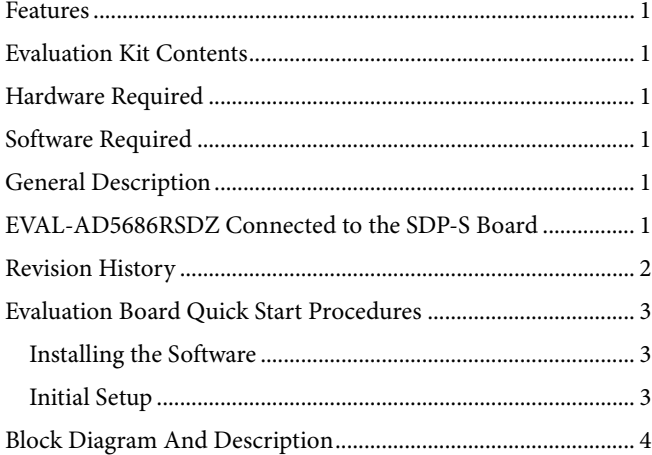

### <span id="page-1-0"></span>**REVISION HISTORY**

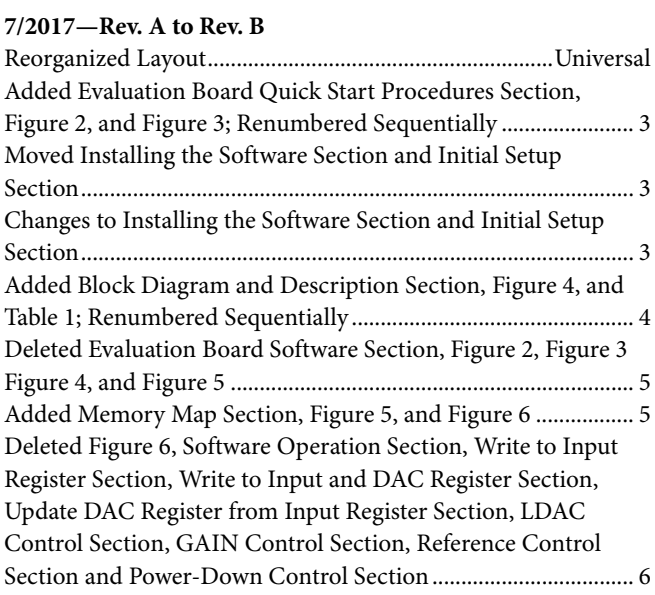

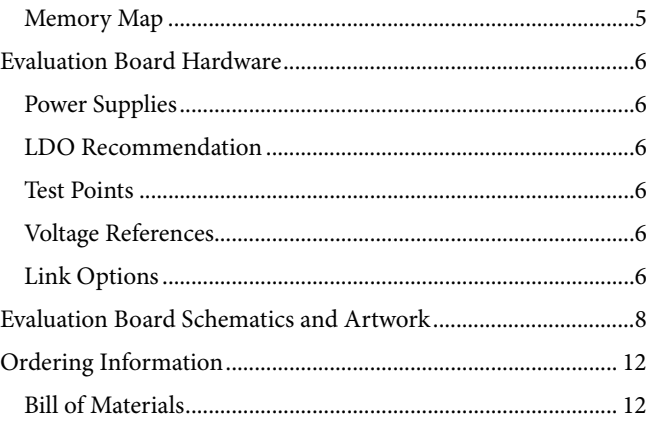

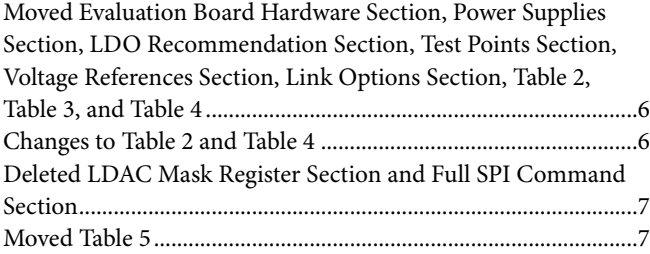

### **1/2016—Rev.0 to Rev. A**

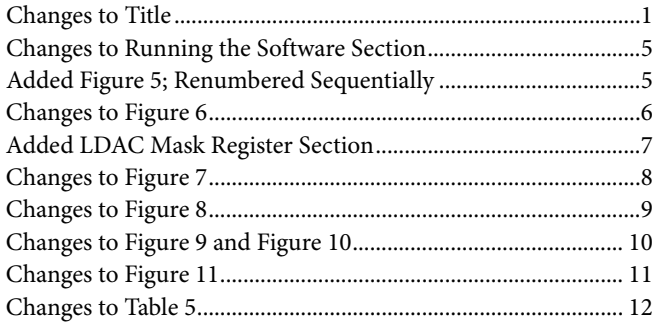

**5/2015—Revision 0: Initial Version**

# <span id="page-2-0"></span>EVALUATION BOARD QUICK START PROCEDURES **INSTALLING THE SOFTWARE**

<span id="page-2-1"></span>The [EVAL-AD5686RSDZ e](http://www.analog.com/EVAL-AD5686R?doc=EVAL-AD5686RSDZ_UG-725.pdf)valuation board uses th[e ACE](http://www.analog.com/ACE?doc=EVAL-AD5686RSDZ_UG-725.pdf) evaluation software, a desktop software application that allows the evaluation and control of multiple evaluation systems.

The [ACE](http://www.analog.com/ACE?doc=EVAL-AD5686RSDZ_UG-725.pdf) installer installs the necessary SDP drivers and the Microsoft® .NET Framework 4 by default. Th[e ACE s](http://www.analog.com/ACE?doc=EVAL-AD5686RSDZ_UG-725.pdf)oftware is available for download from th[e EVAL-AD5686RSDZ p](http://www.analog.com/EVAL-AD5686R?doc=EVAL-AD5686RSDZ_UG-725.pdf)roduct page and must be installed before connecting the SDP board to the USB port of the PC, to ensure that the SDP board is recognized with it connects to the PC. For full instructions on how to install and use this software, see th[e ACE s](http://www.analog.com/ACE?doc=EVAL-AD5686RSDZ_UG-725.pdf)oftware pages on the Analog Devices website.

After the installation is finished, the [EVAL-AD5686RSDZ](http://www.analog.com/EVAL-AD5686R?doc=EVAL-AD5686RSDZ_UG-725.pdf) evaluation board plug in appears when th[e ACE s](http://www.analog.com/ACE?doc=EVAL-AD5686RSDZ_UG-725.pdf)oftware is opened.

### <span id="page-2-2"></span>**INITIAL SETUP**

To set up the evaluation board, take the following steps:

- 1. Connect the evaluation board to the SDP board, and then connect a USB cable between the SDP board and the PC.
- 2. Run th[e ACE a](http://www.analog.com/ACE?doc=EVAL-AD5686RSDZ_UG-725.pdf)pplication. The [EVAL-AD5686RSDZ b](http://www.analog.com/EVAL-AD5686R?doc=EVAL-AD5686RSDZ_UG-725.pdf)oard plug-ins appear in the attached hardware section of the **Start** tab.
- 3. Double-click the board plug-in to open the board view seen in [Figure 2.](#page-2-3)
- 4. Double-click th[e AD5686R](http://www.analog.com/AD5686R?doc=EVAL-AD5686RSDZ_UG-725.pdf) chip to access the chip block diagram. This view provides a basic representation of functionality of the board. The main function blocks of the board are labeled in [Figure 3.](#page-2-4)

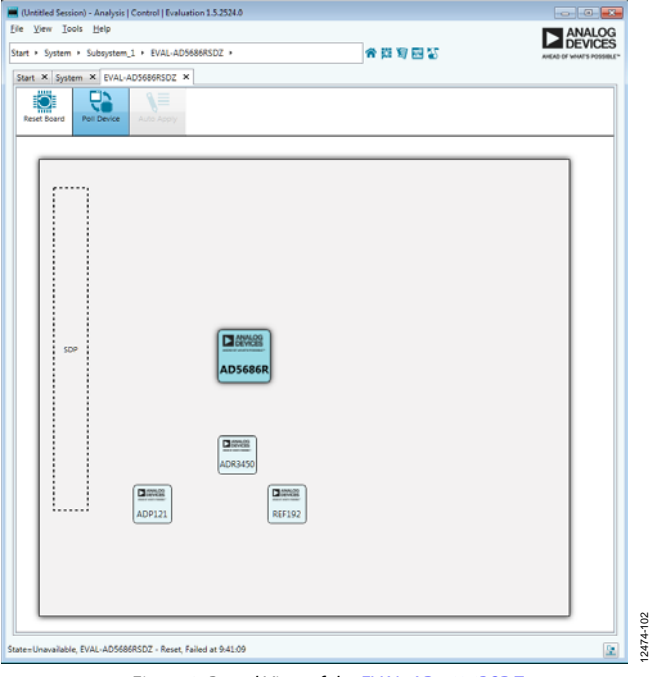

Figure 2. Board View of th[e EVAL-AD5686RSDZ](http://www.analog.com/EVAL-AD5686R?doc=EVAL-AD5686RSDZ_UG-725.pdf)

<span id="page-2-3"></span>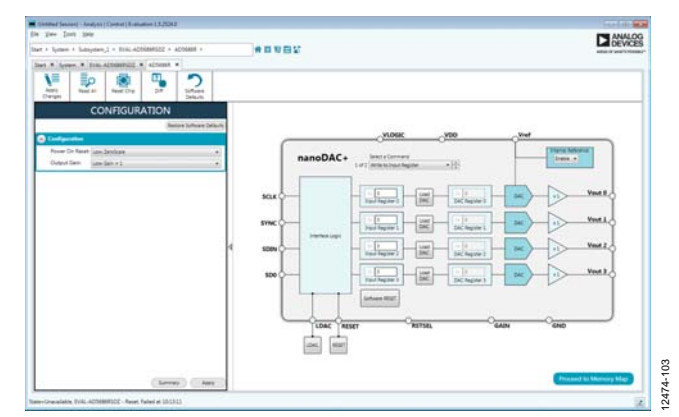

<span id="page-2-4"></span>Figure 3. Chip Block Diagram View of th[e AD5686R](http://www.analog.com/AD5686R?doc=EVAL-AD5686RSDZ_UG-725.pdf)

# <span id="page-3-0"></span>BLOCK DIAGRAM AND DESCRIPTION

The [EVAL-AD5686RSDZ s](http://www.analog.com/EVAL-AD5686R?doc=EVAL-AD5686RSDZ_UG-725.pdf)oftware is organized to appear similar to the functional block diagram shown in th[e AD5686R](http://www.analog.com/AD5686R?doc=EVAL-AD5686RSDZ_UG-725.pdf) data sheet. Therefore, correlating the functions on th[e EVAL-](http://www.analog.com/EVAL-AD5686R?doc=EVAL-AD5686RSDZ_UG-725.pdf)[AD5686RSDZ b](http://www.analog.com/EVAL-AD5686R?doc=EVAL-AD5686RSDZ_UG-725.pdf)oard with the description in the [AD5686R d](http://www.analog.com/AD5686R?doc=EVAL-AD5686RSDZ_UG-725.pdf)ata sheet is simplified.

A full description of each block, register, and its settings is given in the [AD5686R d](http://www.analog.com/AD5686R?doc=EVAL-AD5686RSDZ_UG-725.pdf)ata sheet.

Some of the blocks and their functions are described in this section as they pertain to the evaluation board. The block diagram is shown in [Figure 4.](#page-3-1) [Table 1](#page-3-2) describes the functionality of each block.

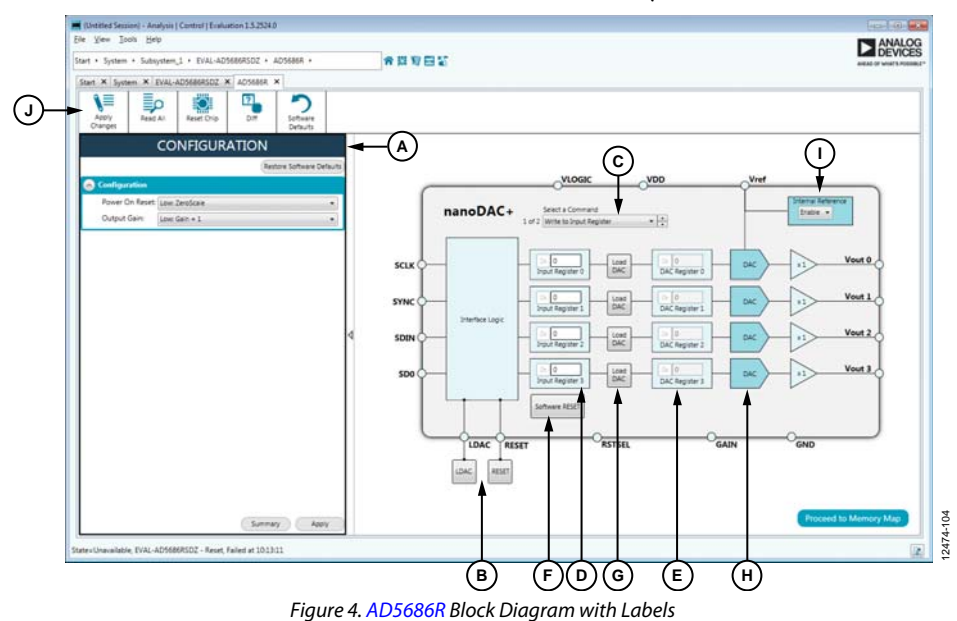

#### <span id="page-3-2"></span><span id="page-3-1"></span>**Table 1. Block Diagram Functions (Se[e Figure 4](#page-3-1) for Labels)**

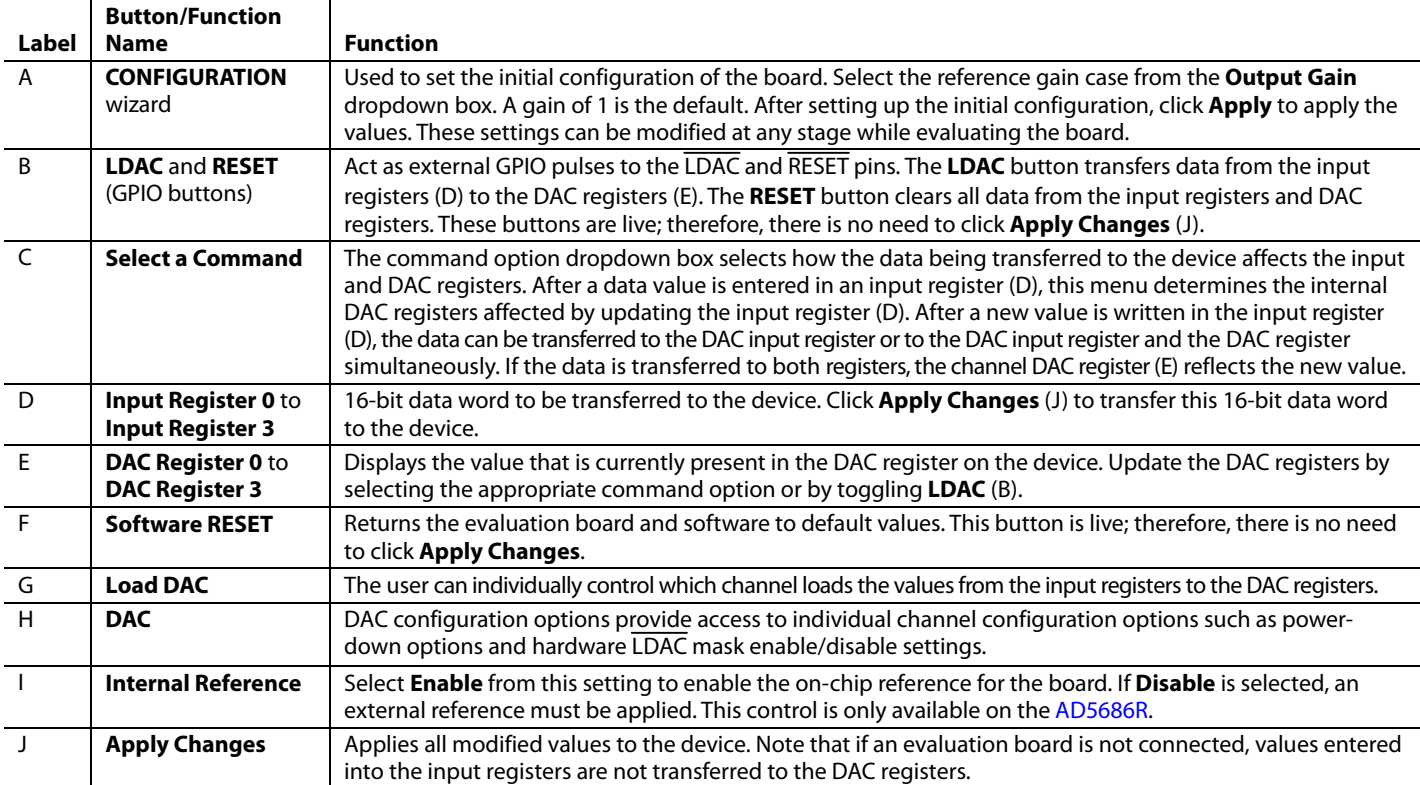

### <span id="page-4-0"></span>**MEMORY MAP**

All registers are fully accessible from the **AD5686R Memory Map** tab, as shown i[n Figure 5.](#page-4-1) To navigate to this tab, click **Proceed to Memory Map**, shown i[n Figure 4.](#page-3-1) This tab allows registers to be edited at a bit level. The bits shaded in dark gray are read only bits and cannot be accessed from th[e ACE](http://www.analog.com/ACE?doc=EVAL-AD5686RSDZ_UG-725.pdf) software. All other bits are toggled.

Clicking **Apply Changes** transfers data to the device. All changes in this tab correspond to the block diagram. For example, if the internal register bit is enabled, it displays as enabled on the block diagram. Any bits or registers that are shown in bold in the memory map tab are modified values that have not been transferred to the board (se[e Figure 6\)](#page-4-2). Click **Apply Changes** to transfer the data to the evaluation board.

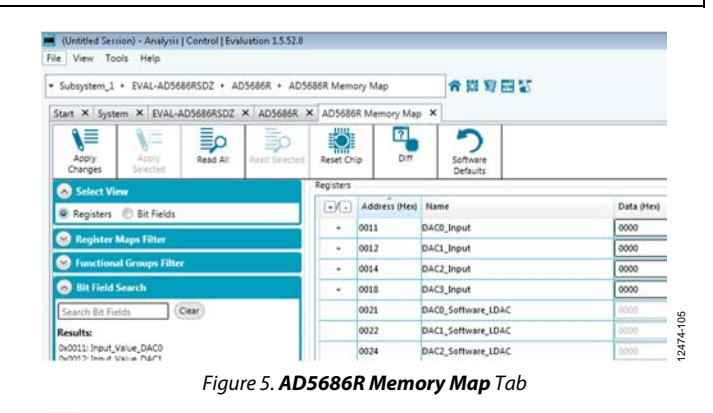

<span id="page-4-1"></span>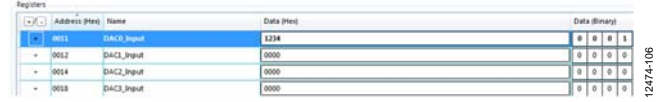

<span id="page-4-2"></span>Figure 6[. AD5686R M](http://www.analog.com/AD5686R?doc=EVAL-AD5686RSDZ_UG-725.pdf)emory Map with Unapplied Changes in the DAC0\_Input Register

# <span id="page-5-0"></span>EVALUATION BOARD HARDWARE **POWER SUPPLIES**

<span id="page-5-1"></span>Th[e EVAL-AD5686RSDZ](http://www.analog.com/EVAL-AD5686R?doc=EVAL-AD5686RSDZ_UG-725.pdf) evaluation board provides an on-board, 3.3 V regulator powered through the USB supply. If a different supply is required or if the board is controlled through the PMOD, an external supply must be provided via the EXTSUP connector. See [Table 2](#page-5-6) for more details.

Both AGND and DGND inputs are provided on the board. The AGND and DGND planes are connected at one location close to the [AD5686R.](http://www.analog.com/AD5686R?doc=EVAL-AD5686RSDZ_UG-725.pdf) To avoid ground loop problems, it is recommended that AGND and DGND not be connected elsewhere in the system.

All supplies are decoupled to ground with 10 µF tantalum and 0.1 µF ceramic capacitors.

### <span id="page-5-2"></span>**LDO RECOMMENDATION**

The [ADP7118](http://www.analog.com/ADP7118?doc=EVAL-AD5686RSDZ_UG-725.pdf) low dropout (LDO) linear regulator (maximum  $V_{\text{IN}} = 20 \text{ V}$ ) is recommended to power the  $V_{\text{DD}}$  rail for maximal performance. A 4.7  $\Omega$  resistor in series with the input capacitor of the [ADP7118](http://www.analog.com/ADP7118?doc=EVAL-AD5686RSDZ_UG-725.pdf) adds additional rejection at higher frequencies to reduce any power supply ripple artifacts below the noise floor. The  $ADP162$  is recommended for powering the  $V_{LOGIC}$  rail.

### <span id="page-5-3"></span>**TEST POINTS**

The evaluation board has various test points for debugging and monitoring purposes. These test points are described i[n Table 5.](#page-6-0)

#### <span id="page-5-4"></span>**VOLTAGE REFERENCES**

The [AD5686R](http://www.analog.com/AD5686R?doc=EVAL-AD5686RSDZ_UG-725.pdf) provides an internal voltage reference. The evaluation board provides external references with values of 2.5 V and 5 V. Note that using th[e ADR3450](http://www.analog.com/adr3450?doc=EVAL-AD5686RSDZ_UG-725.pdf) requires the use of an external supply through the EXTSUP connector (se[e Table 4\)](#page-5-7).

#### <span id="page-5-5"></span>**LINK OPTIONS**

A number of link options are incorporated in th[e EVAL-](http://www.analog.com/EVAL-AD5686R?doc=EVAL-AD5686RSDZ_UG-725.pdf)[AD5686RSDZ](http://www.analog.com/EVAL-AD5686R?doc=EVAL-AD5686RSDZ_UG-725.pdf) evaluation board and must be set for the required operating conditions before using the board. The functions of these link options are described i[n Table 4.](#page-5-7)

[Table 3](#page-5-8) lists the positions of the different links controlled by the PC via the USB port. An SDP board operating in single-supply mode is required.

#### <span id="page-5-6"></span>**Table 2. Power Supply Connectors**

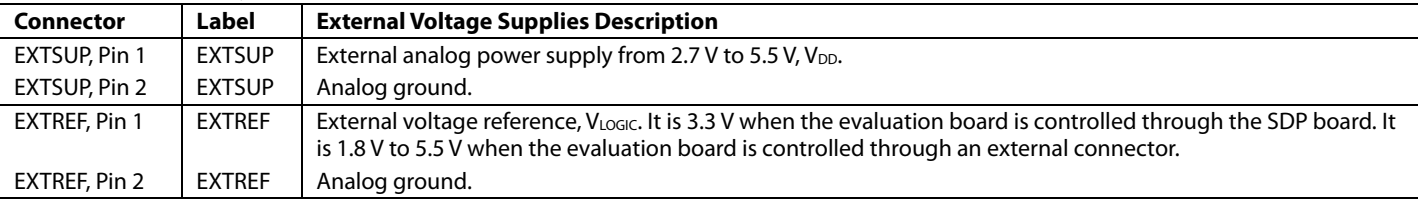

#### <span id="page-5-8"></span>**Table 3. Link Options Setup for SDP Control (Default)**

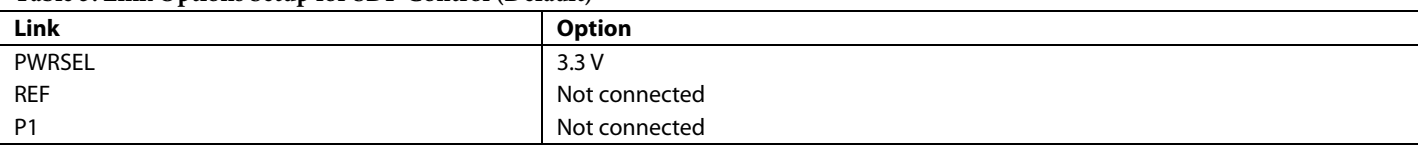

#### <span id="page-5-7"></span>**Table 4. Link Functions**

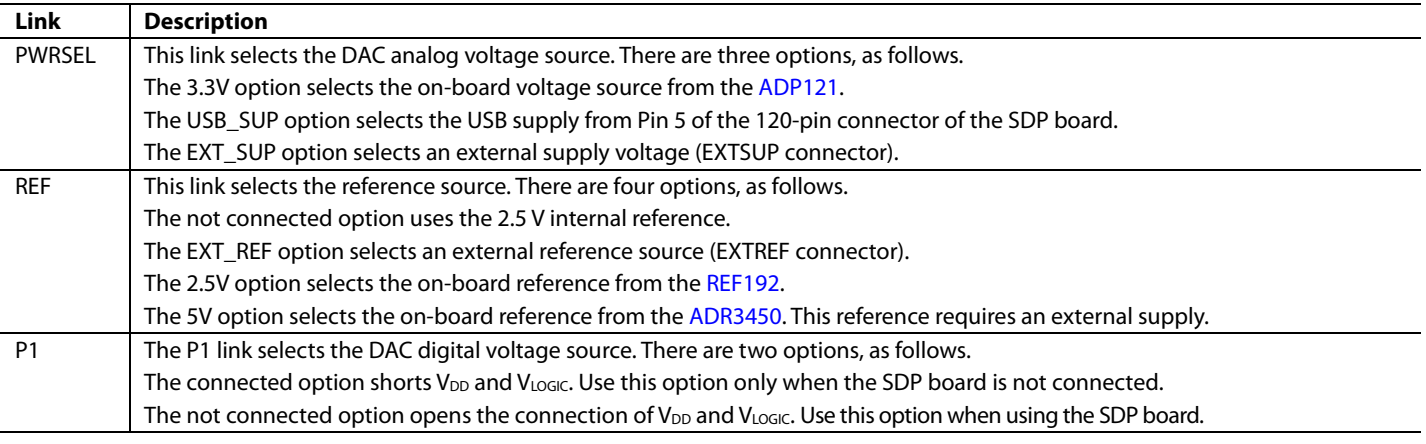

#### <span id="page-6-0"></span>**Table 5. Test Point Descriptions**

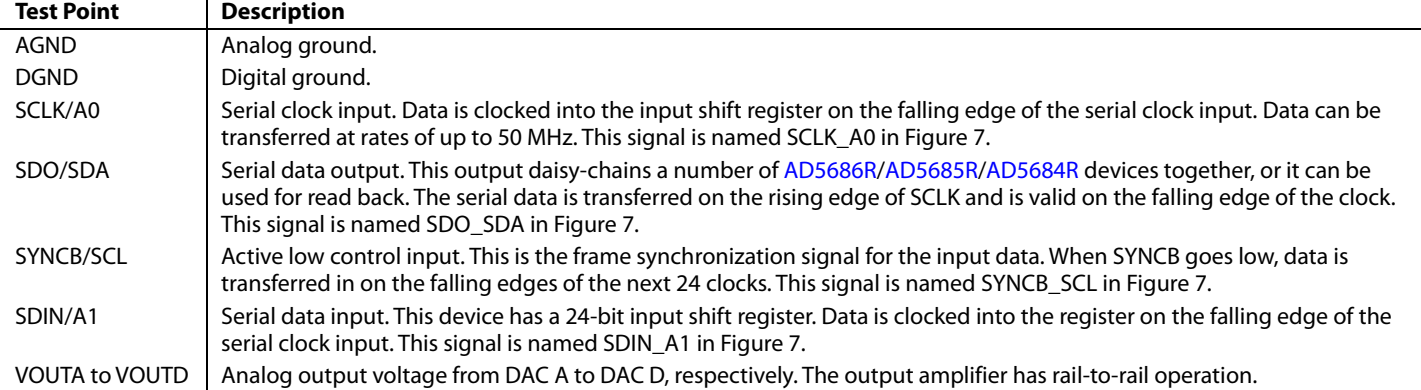

# <span id="page-7-0"></span>EVALUATION BOARD SCHEMATICS AND ARTWORK

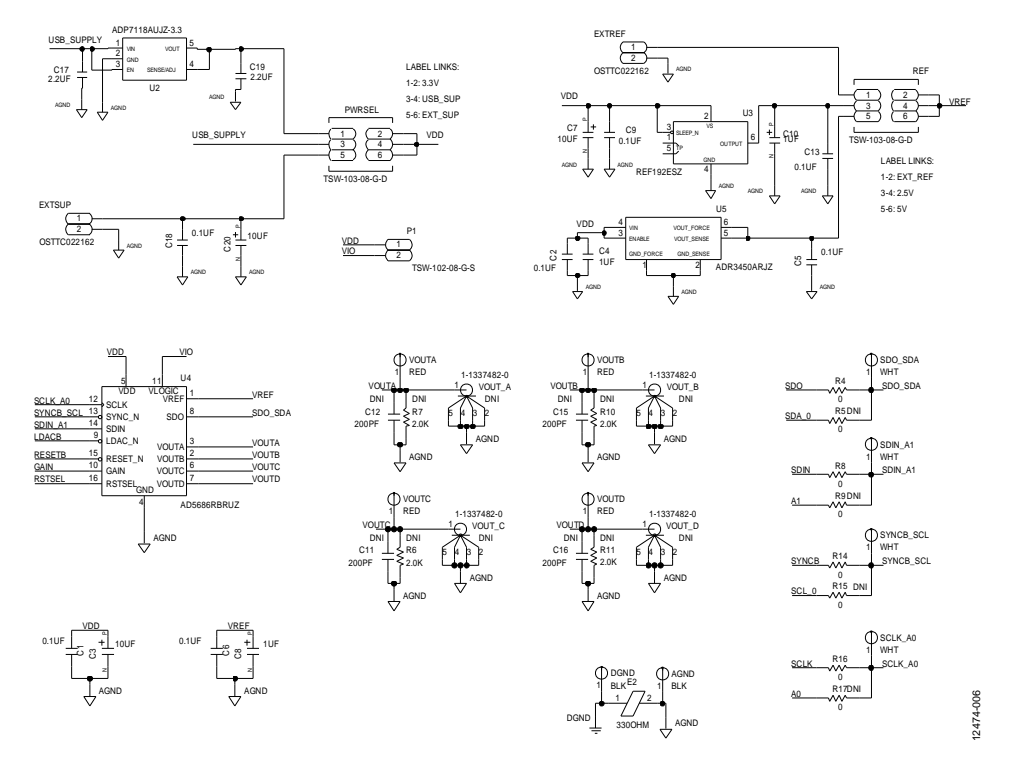

<span id="page-7-1"></span>Figure 7[. EVAL-AD5686RSDZ S](http://www.analog.com/EVAL-AD5686R?doc=EVAL-AD5686RSDZ_UG-725.pdf)chematic—Power Supply and Signal Routes

# EVAL-AD5686RSDZ User Guide Valley Contract Contract Contract Contract Contract Contract Contract Contract Contract Contract Contract Contract Contract Contract Contract Contract Contract Contract Contract Contract Contract

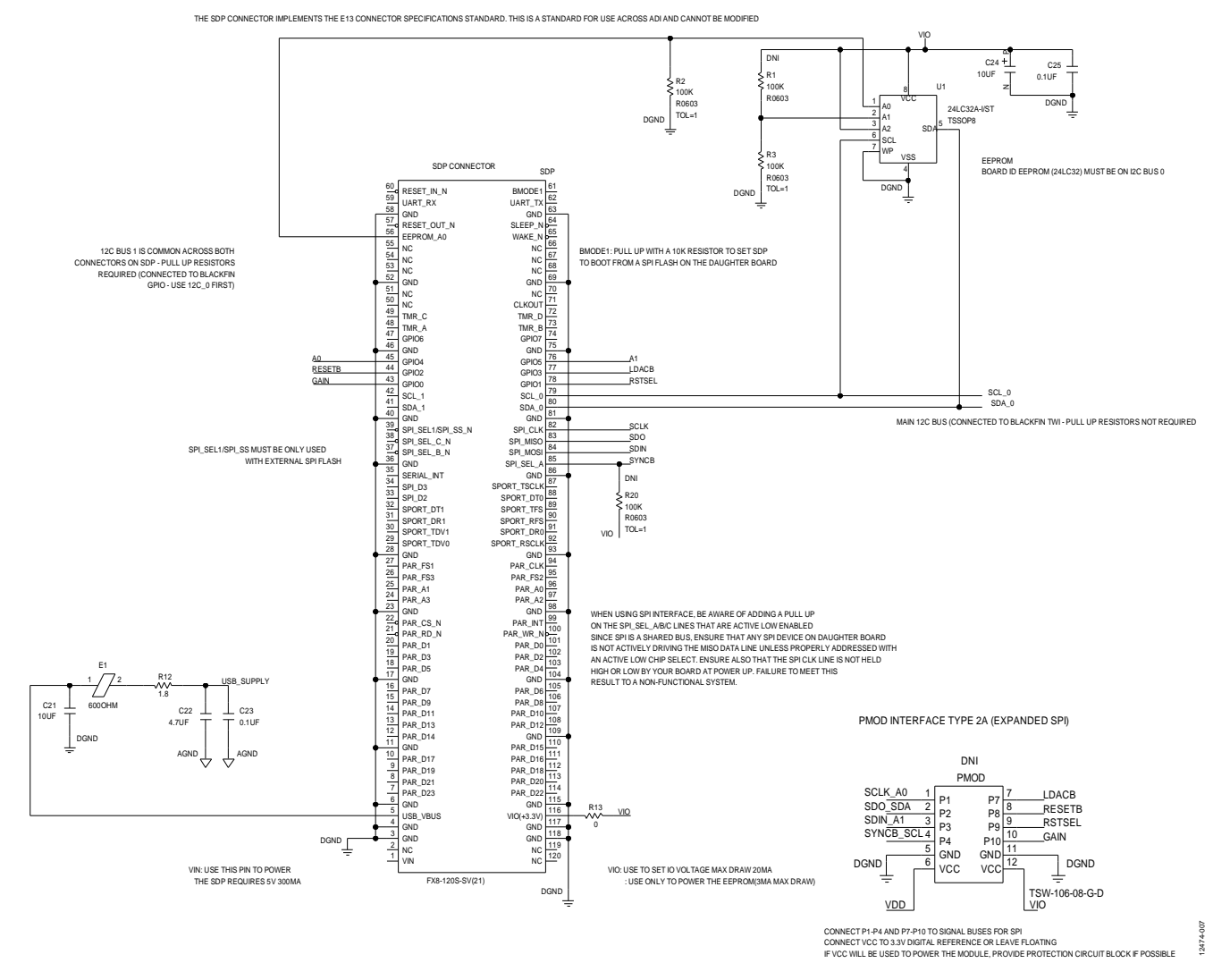

Figure 8[. EVAL-AD5686RSDZ S](http://www.analog.com/EVAL-AD5686R?doc=EVAL-AD5686RSDZ_UG-725.pdf)chematic—SDP Connector

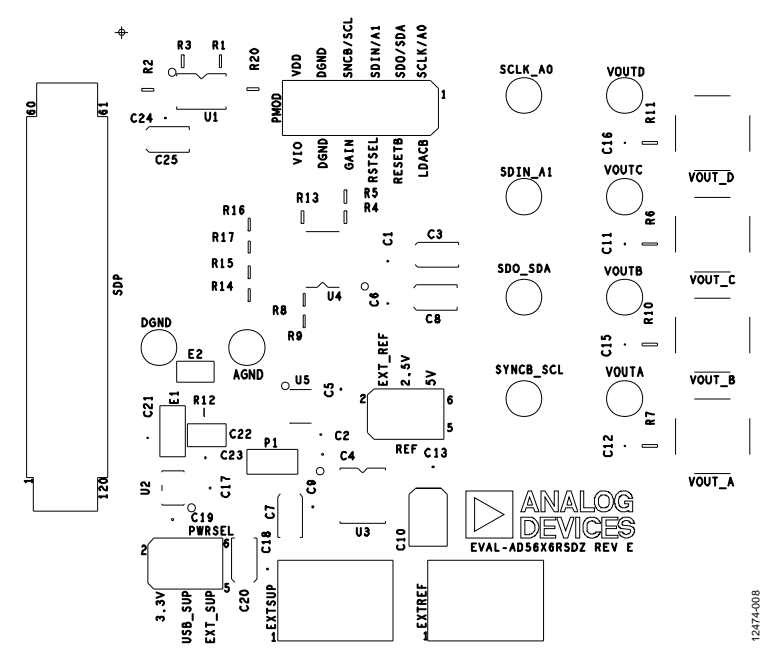

Figure 9[. EVAL-AD5686RSDZ C](http://www.analog.com/EVAL-AD5686R?doc=EVAL-AD5686RSDZ_UG-725.pdf)omponent Placement

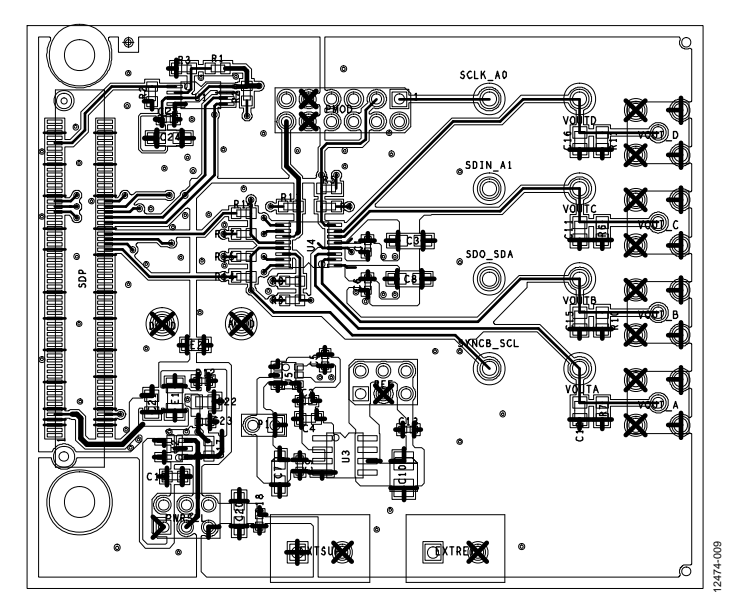

Figure 10[. EVAL-AD5686RSDZ T](http://www.analog.com/EVAL-AD5686R?doc=EVAL-AD5686RSDZ_UG-725.pdf)op Side Routing

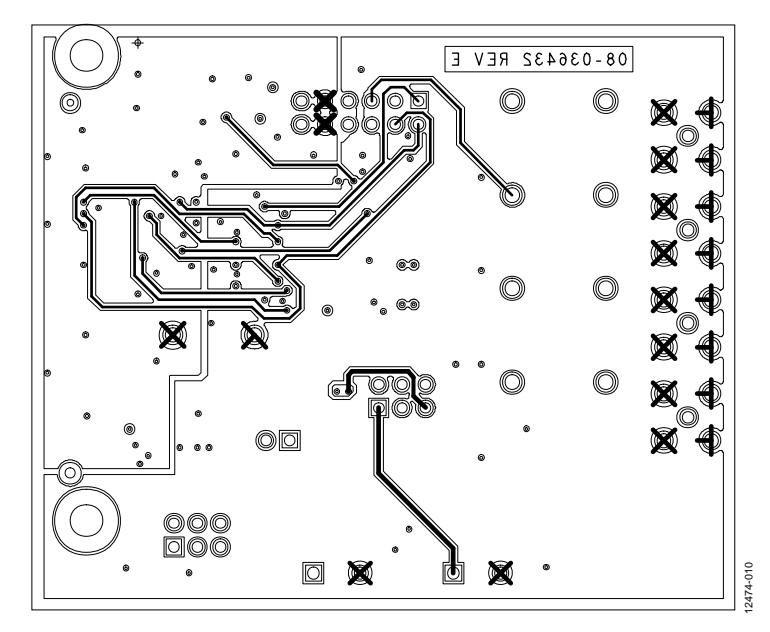

Figure 11. EVAL-AD5686RSDZ Bottom Side Routing

# <span id="page-11-0"></span>ORDERING INFORMATION

### <span id="page-11-1"></span>**BILL OF MATERIALS**

### **Table 6.**

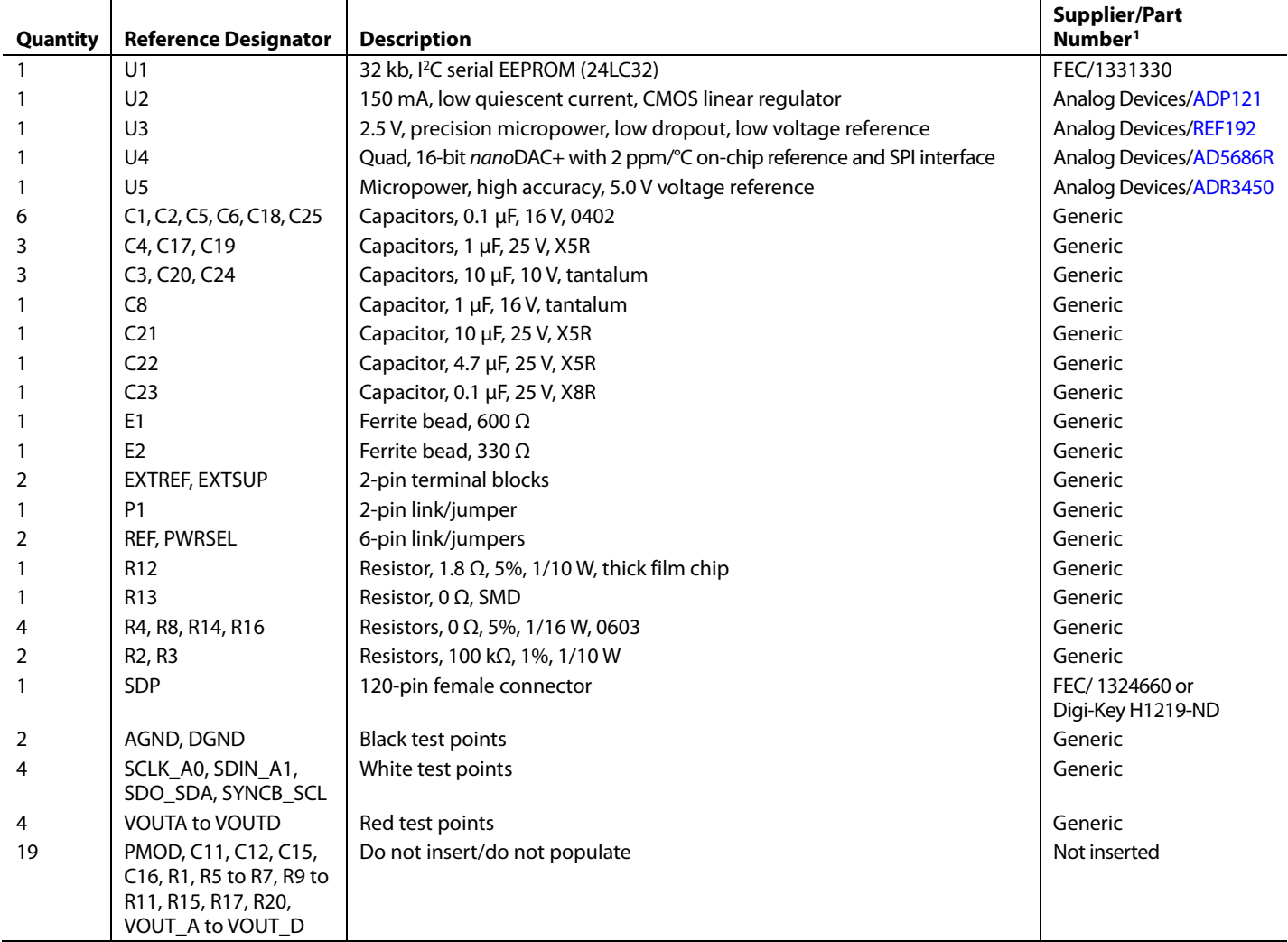

<sup>1</sup> Generic indicates that any part with the specified value, size, and rating can be used.

## **NOTES**

#### **ESD Caution**

**ESD (electrostatic discharge) sensitive device**. Charged devices and circuit boards can discharge without detection. Although this product features patented or proprietary protection circuitry, damage may occur on devices subjected to high energy ESD. Therefore, proper ESD precautions should be taken to avoid performance degradation or loss of functionality.

#### **Legal Terms and Conditions**

By using the evaluation board discussed herein (together with any tools, components documentation or support materials, the "Evaluation Board"), you are agreeing to be bound by the terms and conditions set forth below ("Agreement") unless you have purchased the Evaluation Board, in which case the Analog Devices Standard Terms and Conditions of Sale shall govern. Do not use the Evaluation Board until you have read and agreed to the Agreement. Your use of the Evaluation Board shall signify your acceptance of the Agreement. This Agreement is made by and between you ("Customer") and Analog Devices, Inc.<br>("ADI"), with its prin temporary, non-exclusive, non-sublicensable, non-transferable license to use the Evaluation Board FOR EVALUATION PURPOSES ONLY. Customer understands and agrees that the Evaluation Board is provided for the sole and exclusive purpose referenced above, and agrees not to use the Evaluation Board for any other purpose. Furthermore, the license granted is expressly made subject to the following additional limitations: Customer shall not (i) rent, lease, display, sell, transfer, assign, sublicense, or distribute the Evaluation Board; and (ii) permit any Third Party to access the Evaluation Board. As used herein, the term "Third Party" includes any entity other than ADI, Customer, their employees, affiliates and in-house consultants. The Evaluation Board is NOT sold to Customer; all rights not expressly granted herein, including ownership of the Evaluation Board, are reserved by ADI. CONFIDENTIALITY. This Agreement and the Evaluation Board shall all be considered the confidential and proprietary information of ADI. Customer may not disclose or transfer any portion of the Evaluation Board to any other party for any reason. Upon discontinuation of use of the Evaluation Board or termination of this Agreement, Customer agrees to promptly return the Evaluation Board to ADI. ADDITIONAL RESTRICTIONS. Customer may not disassemble, decompile or reverse engineer chips on the Evaluation Board. Customer shall inform ADI of any occurred damages or any modifications or alterations it makes to the Evaluation Board, including but not limited to soldering or any other activity that affects the material content of the Evaluation Board.<br>Modifications t to Customer. Customer agrees to return to ADI the Evaluation Board at that time. LIMITATION OF LIABILITY. THE EVALUATION BOARD PROVIDED HEREUNDER IS PROVIDED "AS IS" AND ADI MAKES NO WARRANTIES OR REPRESENTATIONS OF ANY KIND WITH RESPECT TO IT. ADI SPECIFICALLY DISCLAIMS ANY REPRESENTATIONS, ENDORSEMENTS, GUARANTEES, OR WARRANTIES, EXPRESS OR IMPLIED, RELATED TO THE EVALUATION BOARD INCLUDING, BUT NOT LIMITED TO, THE IMPLIED WARRANTY OF MERCHANTABILITY, TITLE, FITNESS FOR A PARTICULAR PURPOSE OR NONINFRINGEMENT OF INTELLECTUAL PROPERTY RIGHTS. IN NO EVENT WILL ADI AND ITS LICENSORS BE LIABLE FOR ANY INCIDENTAL, SPECIAL, INDIRECT, OR CONSEQUENTIAL DAMAGES RESULTING FROM CUSTOMER'S POSSESSION OR USE OF THE EVALUATION BOARD, INCLUDING BUT NOT LIMITED TO LOST PROFITS, DELAY COSTS, LABOR COSTS OR LOSS OF GOODWILL. ADI'S TOTAL LIABILITY FROM ANY AND ALL CAUSES SHALL BE LIMITED TO THE AMOUNT OF ONE HUNDRED US DOLLARS (\$100.00). EXPORT. Customer agrees that it will not directly or indirectly export the Evaluation Board to another country, and that it will comply with all applicable United States federal laws and regulations relating to exports. GOVERNING LAW. This Agreement shall be governed by and construed in accordance with the substantive laws of the Commonwealth of Massachusetts (excluding conflict of law rules). Any legal action regarding this Agreement will be heard in the state or federal courts having jurisdiction in Suffolk County, Massachusetts, and Customer hereby submits to the personal jurisdiction and venue of such courts. The United Nations Convention on Contracts for the International Sale of Goods shall not apply to this Agreement and is expressly disclaimed.

**©2015–2017 Analog Devices, Inc. All rights reserved. Trademarks and registered trademarks are the property of their respective owners. UG12474-0-7/17(B)**

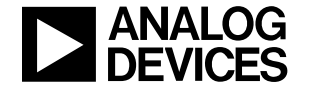

www.analog.com